## **Topcon CV5000s/KB50s**

## **Integration Guide**

If the CV5000 has not been setup by Topcon support to export data to a pc, the initial settings will need to be changed.

Holding down the shift button and pressing the menu button will bring up the menu settings.

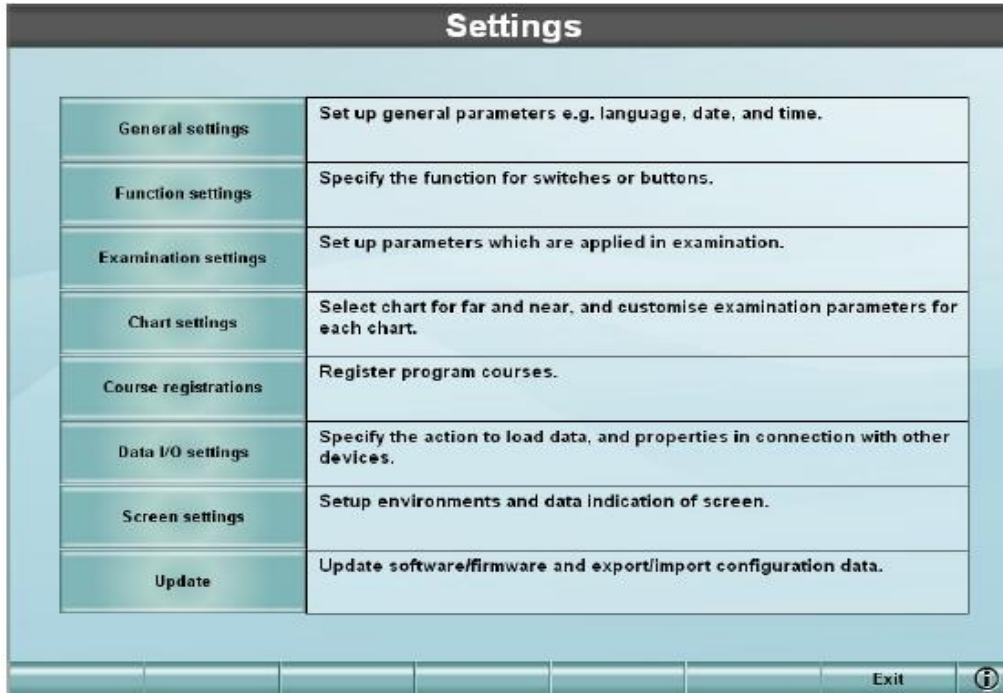

Go to Function Settings:

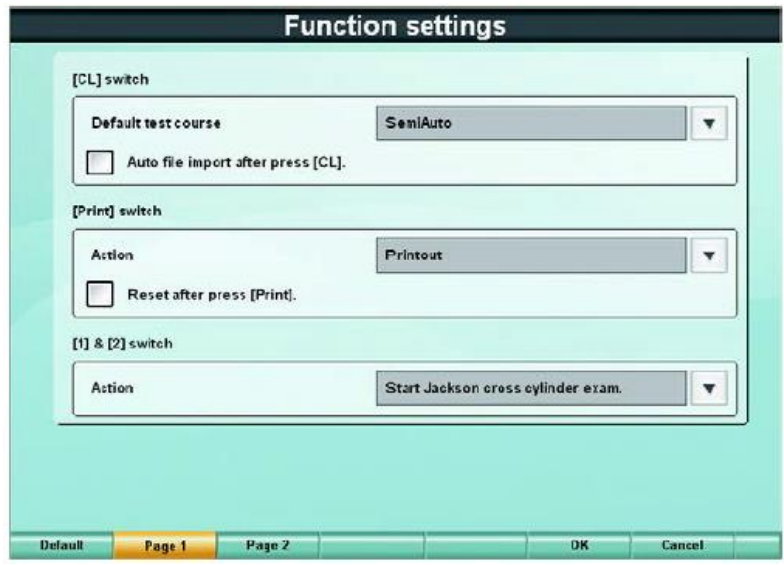

Change [Print] Switch function from Printout to: Output Data or Output Data and Print.

Next go to Data I/O Settings:

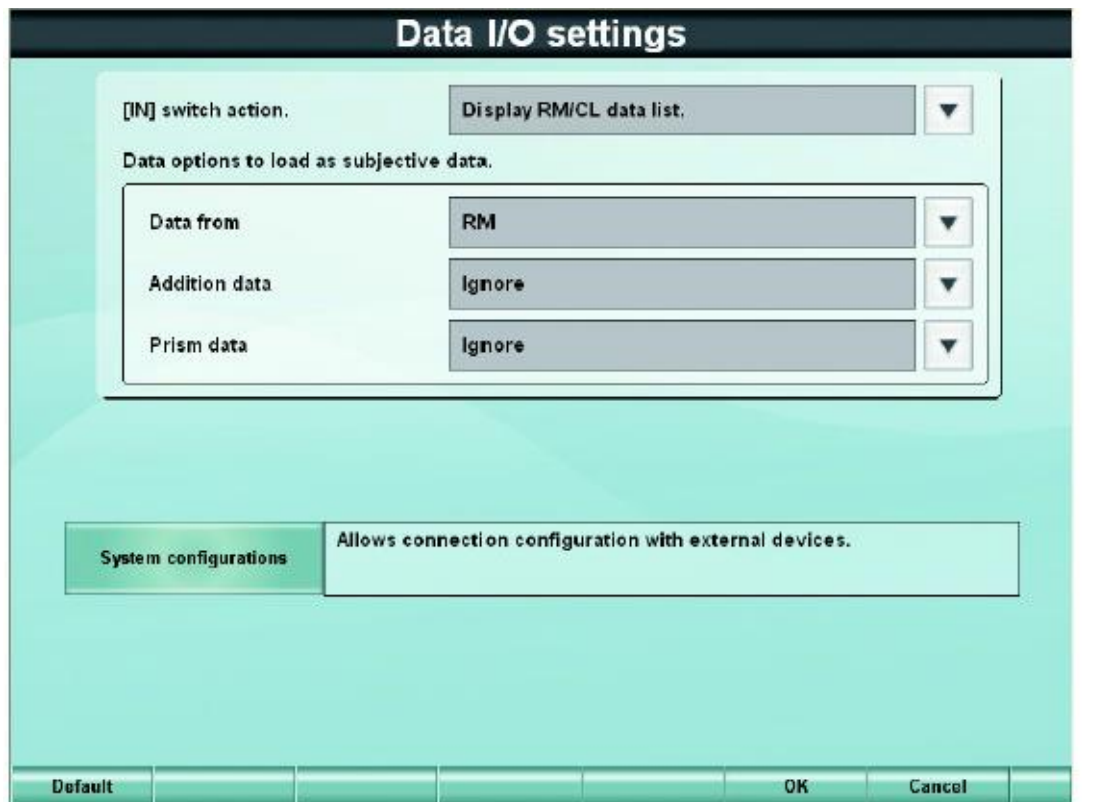

Click on System Configuration. Uncheck Enable network connection if checked off and go to Serial Config at bottom of page.

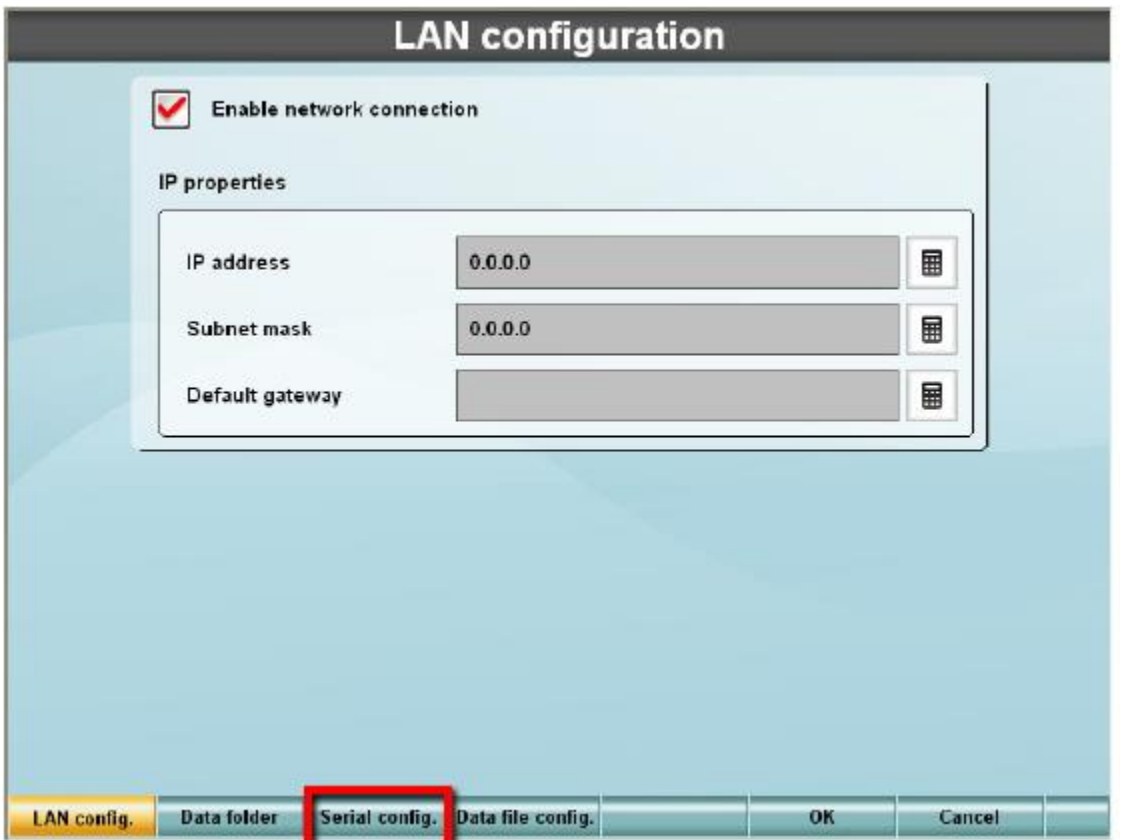

In Serial Configuration there will be several options. If they have an AR or LM already setup here leave that alone. Choose the next available connection and select [I/O] Database connection. You will need to select the COM port the machine is using. You can find that on the PC by right clicking on Computer and selecting Manage, and choosing Device Manager from the popup window. In Device Manager select Ports to see what COM ports are currently being used. Leave Baud Rate as is.

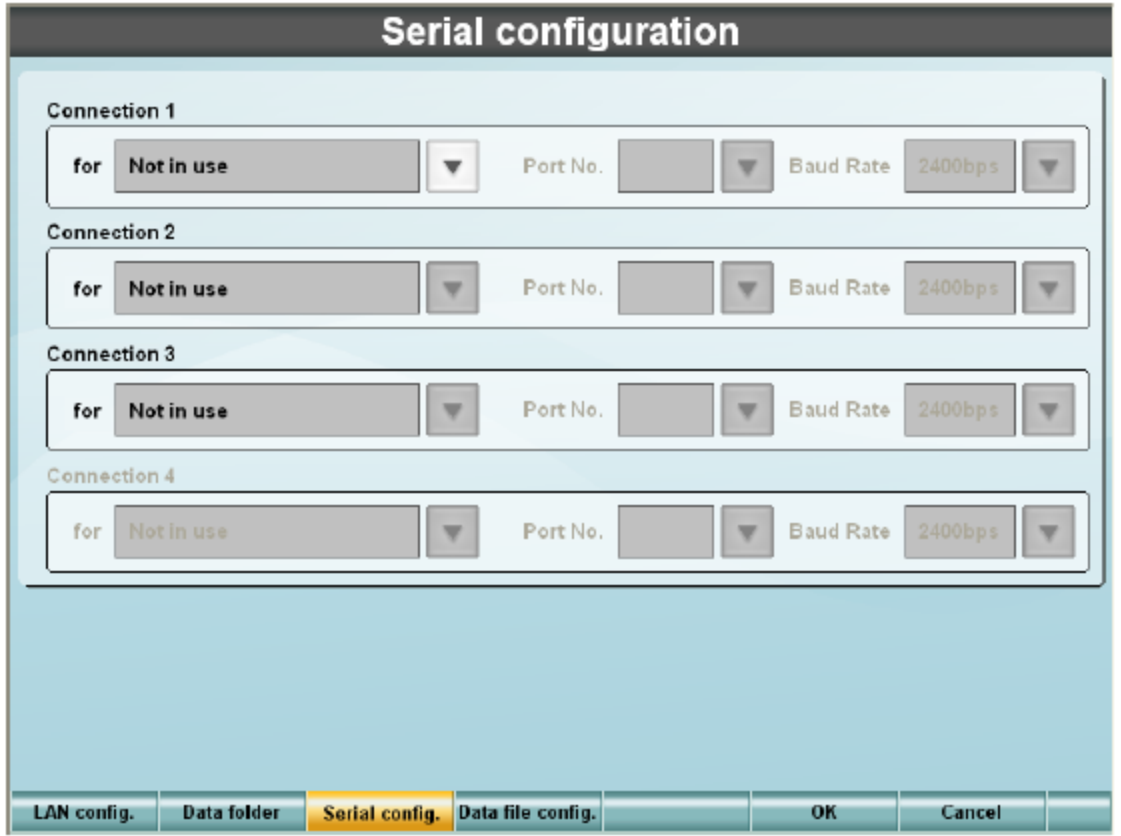

All setting on the CV5000s should now be correct for exporting data to a PC.

- Next move the Crystal Machine Integration Tool to the PC and save it in CrystalPM Folder. Launch the tool and select CV5000 and make sure the Baud rate matches what was listed in the machine settings on the Serial Config page.
- Send a reading from the CV5000 to the PC using the print button, a popup in the lower right hand corner should confirm that data was received.
- In Crystal go to Records, select EHR Settings from the top of the page. Choose Import Machines > select first available slot.
- A window will pop up with a list of machines (if the window is blank you will need to click on the "Search online for additional machines" link located on the bottom left of the pop up window).
- Select Topcon CV5000 from the list of machines. It will ask you to navigate to the saved file. The file should be saved in the CrystalPM folder > Mach > Mach1, select the .txt file.
- Click out of the records section and then go back in, select EHR Settings > Import Machines. You should now see the Topcon in the list, clicking on that and following the prompts will allow you to view the imported machine file and verify that it was imported correctly.

In order to have the machine values imported into your records buttons will need to be created by Crystal Technical Support.